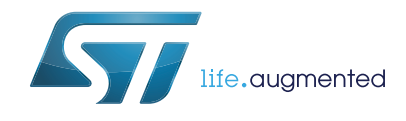

### Getting Started with Games in Java demonstration

#### <span id="page-0-0"></span>**Introduction**

Games in Java is a graphical Java demonstration, built for STM32F429 Discovery kit and developed with STM32Java (STM32-JAVA-GAMES).

This demonstration includes:

- A Java application layer developed with STM32Java
- A complete Board Support Package Layer for STM32F429 Discovery kit with an MDK-ARM project based on STM32CubeF4

The demonstration is composed of three games:

- Puzzle: a simple sliding puzzle game
- 2048: the famous game originally developed by the web developer Gabriele Cirulli
- Labyrinth: is the classic game where the player controls a steel ball by tilting the board

## **Contents**

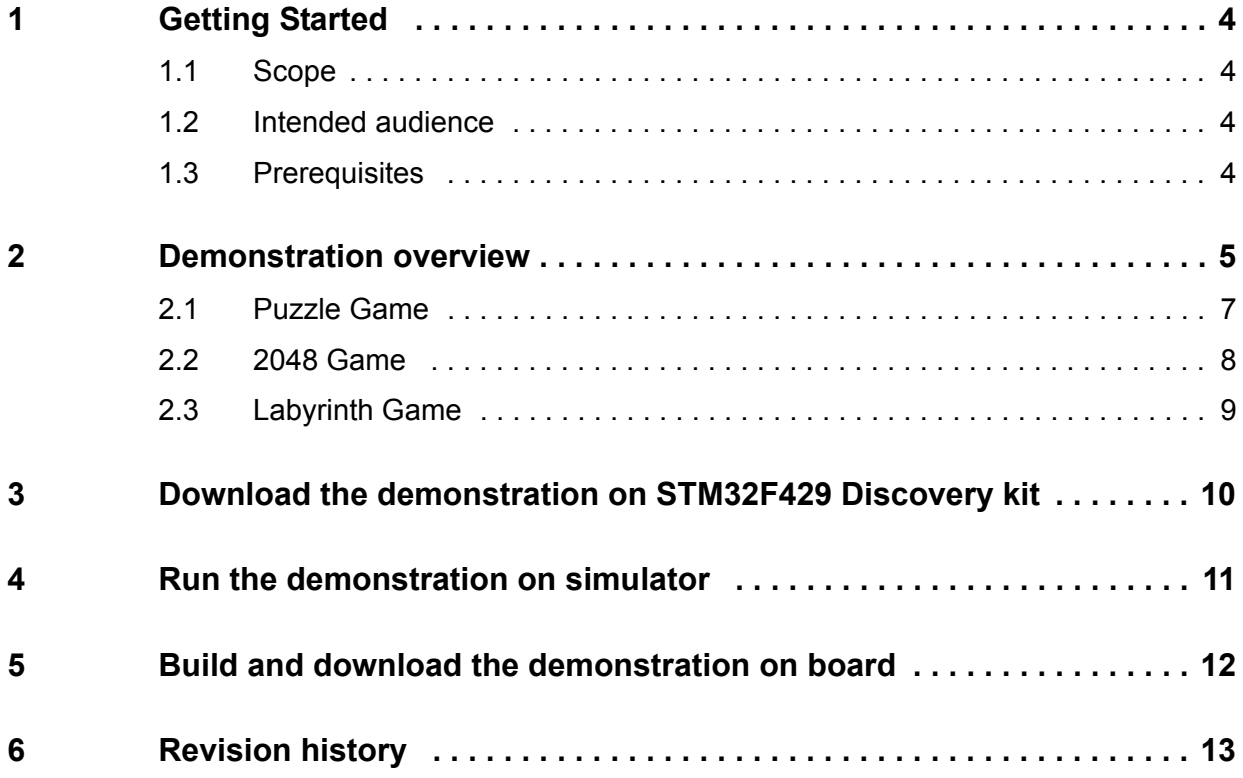

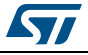

# **List of figures**

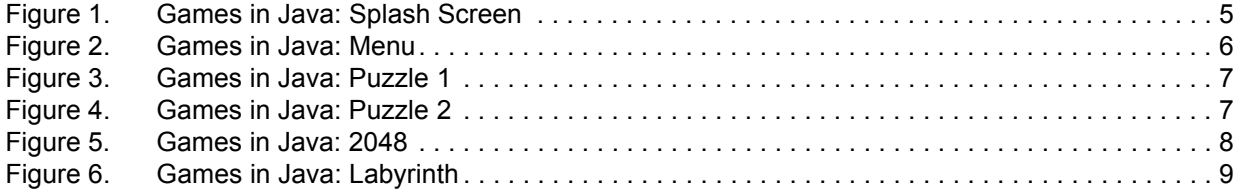

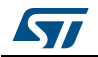

### <span id="page-3-0"></span>**1 Getting Started**

#### <span id="page-3-1"></span>**1.1 Scope**

The purpose of this user manual is to describe the "Games in Java" demonstration, developed with STM32-Java, built for the board STM32F429 Discovery kit.

The document gives an overview of the demonstration and describes, step by step, how to:

- Download the demonstration on STM32F429 Discovery kit.
- Run the demonstration on STM32Java Simulator.
- Build and download the demonstration on board.

#### <span id="page-3-2"></span>**1.2 Intended audience**

The intended audience for this document is developers, who wish to develop a Java application with STM32-Java:

- This document is for STM32F429 Discovery kit.
- [For more information, visit www.stm32java.com](http://www.stm32java.com)

#### <span id="page-3-3"></span>**1.3 Prerequisites**

- PC with Windows XP or later
- Hardware requirement:
	- STM32F429 Discovery kit
- Software requirement:
	- STM32-Java 3.0.1 (or higher)
	- MDK-ARM Keil™ uVision4 (v4.7x).MDK-ARM v5 is not yet supported (scheduled in Q2 2015).
	- STM32 ST-LINK Utility (refer to URL *www.st.com*)

To run, edit or compile this demonstration the user has to download the demonstration archive which contains:

- **Getting Started with Games in Java.pdf** The current document
- **GamesInJava.hex** The binary format of the demonstration
- **GamesInJava-src.zip** The demonstration java source code
- **STM32F429I-DISCO-Cube-CM4\_ARMCC-1.0.0.jpf** The compiled Java Platform for STM32F429 Discovery kit
- **STM32F429I-DISCO-bsp.zip** The board support package (BSP) project containing the source code of Low-Level APIs, ensuring the communication between the Java application and the hardware.

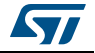

### <span id="page-4-0"></span>**2 Demonstration overview**

This demonstration runs on STM32F429 Discovery kit board and benefits from different components, such as the gyroscope and Chrom-ART Accelerator™ for enhanced graphic content creation (DMA2D).

<span id="page-4-1"></span>As showed in *[Figure](#page-4-1) 1*, the demonstration starts with a simple splash-screen, containing bouncing logos showing the z-index and transparency capabilities of Chrom-ART Accelerator™:

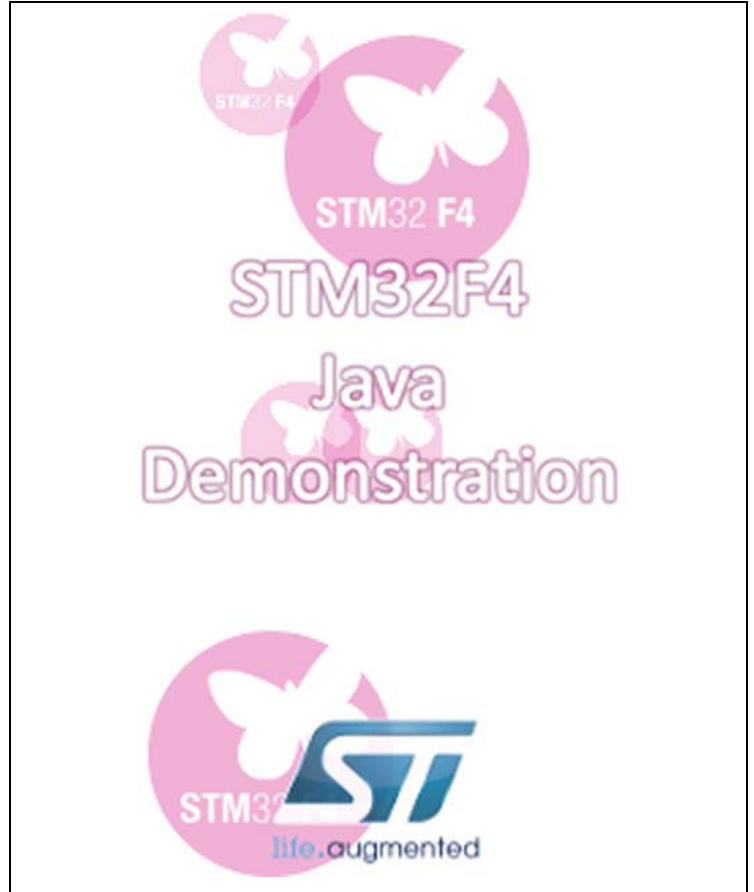

**Figure 1. Games in Java: Splash Screen**

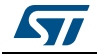

<span id="page-5-0"></span>A menu can be displayed by touching the screen. This menu allows the user to launch the demonstration sub-applications (*[Figure](#page-5-0) 2*). The navigation through the demonstration menus and games is ensured via touch screen.

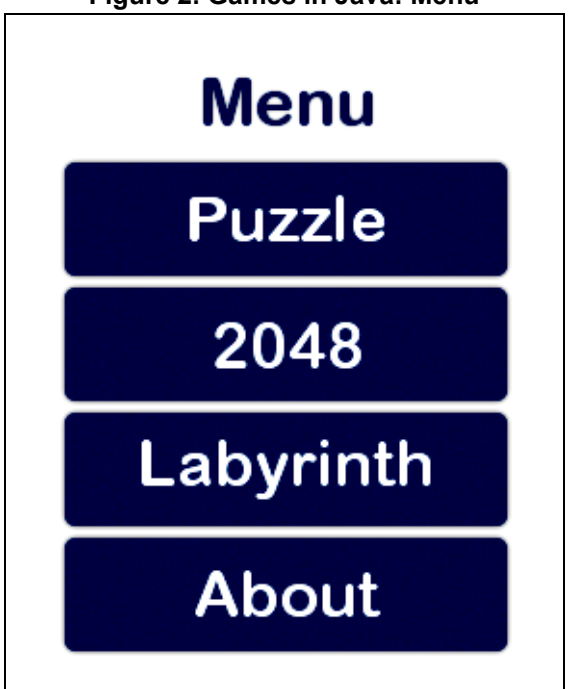

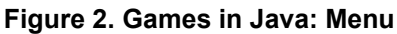

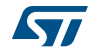

#### <span id="page-6-0"></span>**2.1 Puzzle Game**

This game is a sliding puzzle (like fifteen-puzzle) that consists of a frame of square tiles in random order with one tile missing.

The objective of the puzzle is to place the tiles in order, by making sliding moves that use the empty space.

<span id="page-6-2"></span>The puzzle game can be played in two modes: picture mode (*[Figure](#page-6-1) 3*) or numbered mode (*[Figure](#page-6-2) 4*) with three levels of difficulties (3x3, 4x4 and 5x5) for each mode.

<span id="page-6-1"></span>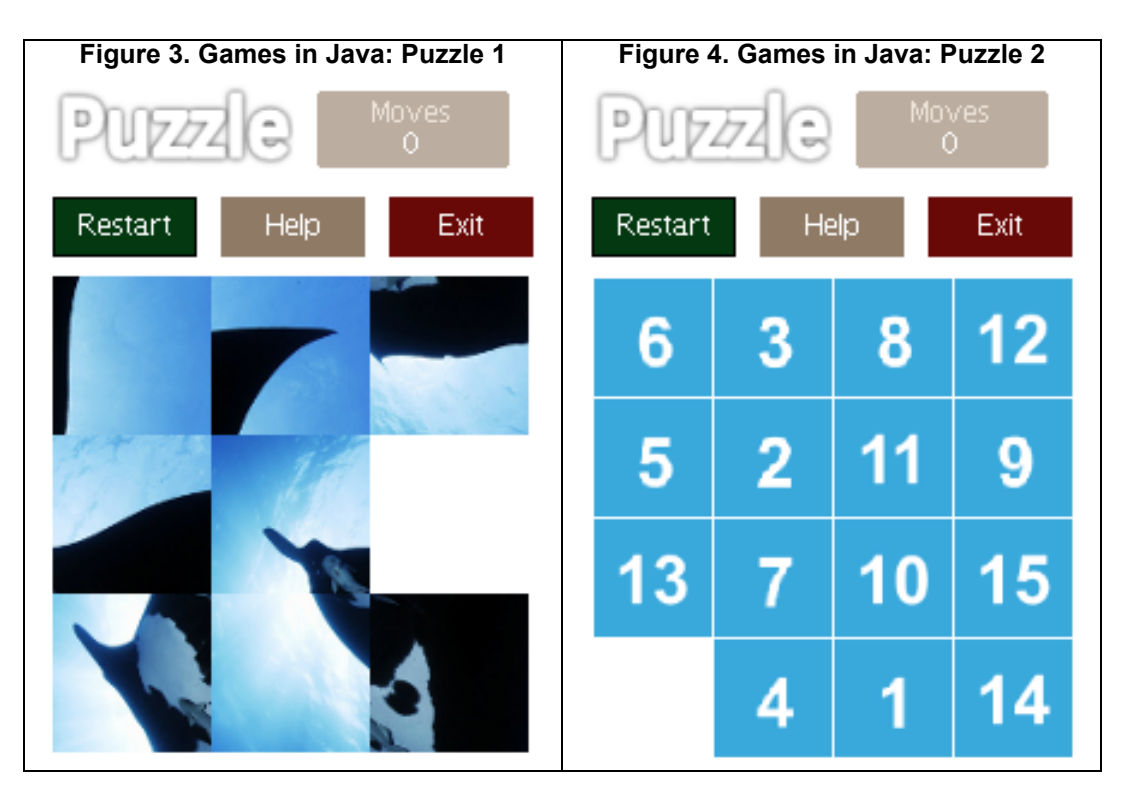

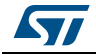

#### <span id="page-7-0"></span>**2.2 2048 Game**

<span id="page-7-1"></span>2048 is the famous game originally developed by Gabriele Cirulli, which objective is to slide numbered tiles on a grid, to combine them and create a tile with the number 2048 (*[Figure](#page-7-1) 5*).

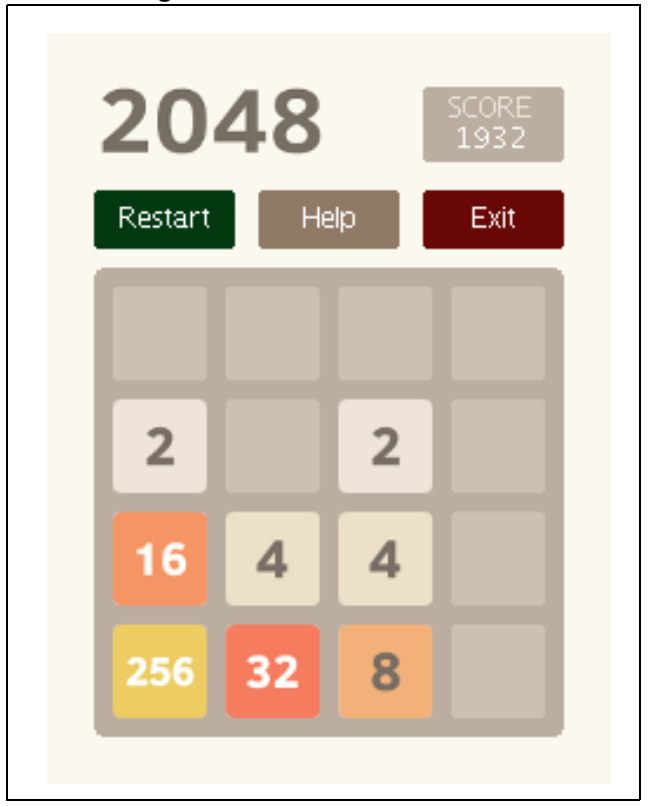

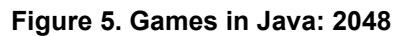

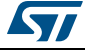

### <span id="page-8-0"></span>**2.3 Labyrinth Game**

Labyrinth (*[Figure](#page-8-1) 6*) is the classic game where the player controls a steel ball by tilting a wooden labyrinth. To win the player should move the ball to the target without falling in holes. This game is based on gyroscope sensor available on STM32F429 Discovery kit, for this reason it is not available on the simulator of STM32-Java environment.

<span id="page-8-1"></span>Labyrinth game contains three difficulties levels.

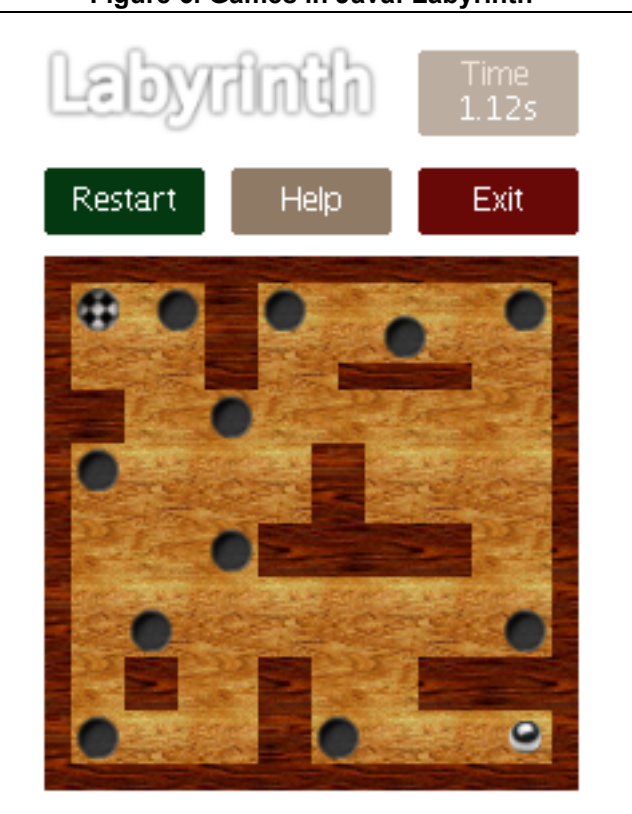

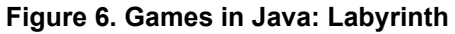

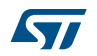

### <span id="page-9-0"></span>**3 Download the demonstration on STM32F429 Discovery kit**

To program the demonstration on STM32F429 Discovery kit, the user should:

- **1. Power up the board by connecting it to a PC with an USB cable.**
- **2. Open the "GamesInJava.hex" within the package with STM32 ST-LINK Utility:**
	- a) Open STM32 ST-LINK Utility
	- b) File > Open file (browse for "GamesInJava.hex")
- **3. Download the Binary to the board**
	- a) Target > Program
- 4. **Reset the board to run the demonstration** There are three ways to reset the board:
	- a) Push the reset button mounted on the Demo board.
	- b) Unplug then plug the USB cable.
	- c) The STM32 can also be reset by debuggers.

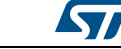

### <span id="page-10-0"></span>**4 Run the demonstration on simulator**

This section provides the needed steps to run the demonstration on STM32-Java Simulator **SimJPF**.

**Warning: Important: the Labyrinth game is not available on simulator, since it uses the gyroscope sensor available on the STM32F429 Discovery kit.**

- 1. Open STM32-Java environment
- 2. Import "STM32F429I-DISCO-Cube-CM4\_ARMCC-1.0.0.jpf"
	- a) Window > Preferences >
	- b) MicroEJ > Available Platforms >
	- c) Import > Select file > Browse for "STM32F429I-DISCO-Cube-CM4\_ARMCC-1.0.0.jpf"within the package
- 3. Import the demonstration Java source
	- a) File > Import
	- b) General > Existing Projects into Workspace
	- c) Select archive file > Browse for "GamesInJava-src.zip" within the package
	- d) Click "Finish"
- 4. Run the demonstration
	- a) Run > Run Configurations
	- b) MicroEJ Application > Select **GamesInJava SimJPF**
	- c) Click Run
	- The demonstration runs now on Simulator

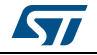

### <span id="page-11-0"></span>**5 Build and download the demonstration on board**

This section guides the user to build then execute the demonstration on the STM32F429 Discovery kit.

- 1. Execute Steps from 1 to 3 described in *Section [4: Run the demonstration on simulator](#page-10-0)*.
- 2. Import the demonstration Board Support Package BSP
	- a) File > Import
	- b) General > Existing Projects into Workspace
	- c) Select archive file > Browse for "STM32F429I-DISCO-bsp.zip"
	- d) Click Finish
- 3. Build the Java demonstration
	- a) Run > Run Configurations
	- b) MicroEJ Application > Select **GamesInJava EmbJPF** > Run
- 4. Connect the board
- 5. Build MDK-ARM Project and download the demonstration
	- a) From the Package Explorer, open STM32F429I-DISCO-bsp/buildAndDeploy.xml
	- b) Check Keil UV4.exe path at line 4 and update the Keil path if needed *<property name="UV4" location="C:/Keil/UV4/UV4.exe"/>*
	- c) Run STM32F429I-DISCO-bsp/buildAndDeploy.xml as Ant Build Right click on STM32F429I-DISCO-bsp/buildAndDeploy.xml > Run As > 1 Ant Build This Ant Script will call the MDK-ARM executable to build the board support

package and link it with the demonstration output file "javaapp.o" then the Ant Script call MDK-ARM to load the binary image to the STM32F429 Discovery kit

- d) Congratulations the demonstration runs on the board!
- e) Enjoy the demonstration!

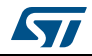

# <span id="page-12-0"></span>**6 Revision history**

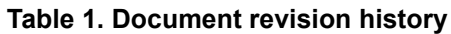

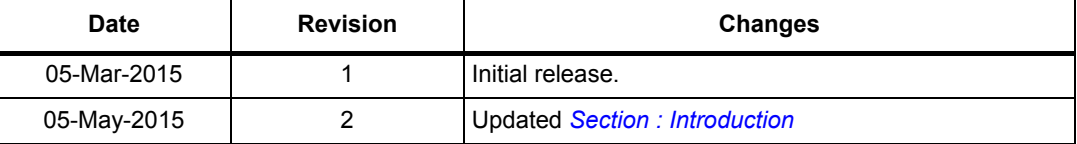

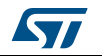

#### **IMPORTANT NOTICE – PLEASE READ CAREFULLY**

STMicroelectronics NV and its subsidiaries ("ST") reserve the right to make changes, corrections, enhancements, modifications, and improvements to ST products and/or to this document at any time without notice. Purchasers should obtain the latest relevant information on ST products before placing orders. ST products are sold pursuant to ST's terms and conditions of sale in place at the time of order acknowledgement.

Purchasers are solely responsible for the choice, selection, and use of ST products and ST assumes no liability for application assistance or the design of Purchasers' products.

No license, express or implied, to any intellectual property right is granted by ST herein.

Resale of ST products with provisions different from the information set forth herein shall void any warranty granted by ST for such product.

ST and the ST logo are trademarks of ST. All other product or service names are the property of their respective owners.

Information in this document supersedes and replaces information previously supplied in any prior versions of this document.

© 2015 STMicroelectronics – All rights reserved

14/14 DocID027500 Rev 2

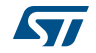